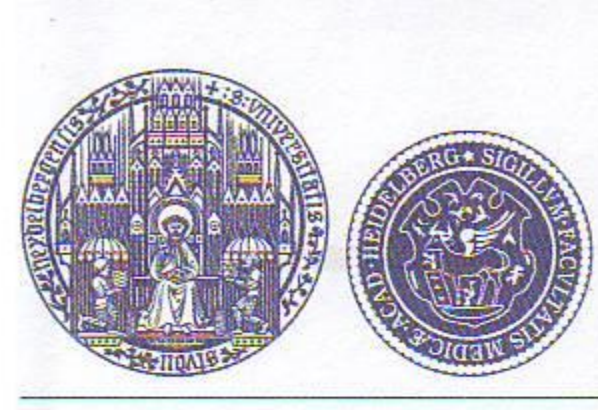

UniversitätsKlinikum Heidelberg

# **Patienteninternet** im Klinikum

## Sehr geehrte Patientin, sehr geehrter Patient!

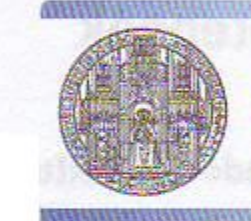

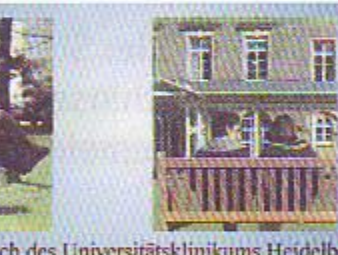

Universitätsklinikum Heidelberg

Patiententelefonkarte

Tel: 06221/506-

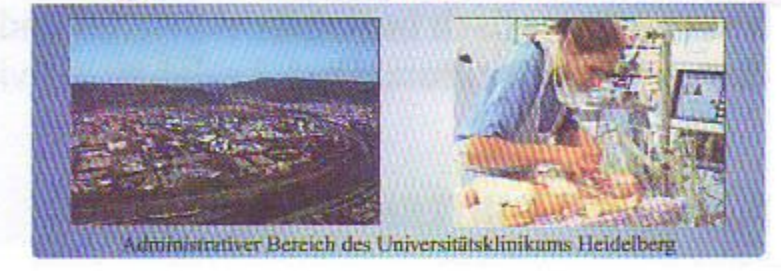

Wir bieten Ihnen neben dem Telefonieren die Möglichkeit mit Ihrem Notebook über unsere Hot Spots im Internet zu surfen.

Voraussetzungen: - Notebook mit betriebsbereiter WLAN-Karte (802.11b) **Internet Browser** 

Zur Benutzung des WLAN benötigen Sie eine Patiententelefonkarte (dieselbe, die Sie auch zum Telefonieren benötigen). Informationen hierzu finden Sie in unserem Merkblatt "Patiententelefon". Patiententelefonkarten erhalten Sie an einem unserer Kassenautomaten.

## Freischalten des Internetdienstes (wenn nicht schon beim Kartenkauf beantragt)

- Patiententelefonkarte bitte in den Kassenautomaten stecken
- Telefon, TV, etc. anmelden/abmelden drücken
- wollen Sie "Telefon" nutzen, bitte mit "Ja" bestätigen
- wollen Sie "WLAN/LAN Internet" nutzen, bitte mit "Ja" bestätigen
- Sie erhalten nun einen Ausdruck mit Ihren WLAN Zugangsdaten (Login/Passwort). Bitte bewahren Sie diese Quittung sorgfältig auf und geben Sie diese nicht an Dritte weiter!!

Gebühren (Stand 03/2008):

Nutzungsgebühr: 0,10 € je angefangene 10 MB\*

Eine Anleitung zur Nutzung des Internetdienstes (PC-Einstellungen) finden Sie auf der Rückseite.

Mit den besten Wünschen für eine baldige Genesung

## **Ihre Klinikleitung**

Patienteninternet über unsere Hot Spots ist nur im Bettenbereich der Chirurgischen Klinik, Hinweis: der Medizinischen Klinik, der Kopfklinik, der Kinderklinik und der Frauenklinik möglich.

aufgrund automatischer Filterung werden nicht alle Internetseiten angezeigt.  $\ast$ 

(Stand 03/2008)

## **Einstellungen am Notebook**

#### **1. Aktivieren Sie bitte folgende Einstellungen:**

- drücken Sie: Start/Einstellungen/Systemsteuerung/Netzwerkverbindungen
- unter Drathiose Netzwerkverbindung Eingenschaften anklicken
- unter Allgemein Internetprotokoll (TCP/IP) markieren und Eigenschaften anklicken, dann

- unter Extras/Internetoptionen/Verbindungen/LAN-Einstellungen/ Einstellungen alles deaktivieren (es darf kein Proxyserver eingetragen sein)
- Popup Blocker muss ausgeschaltet sein, sonst bricht Internetverbindung nach ca. 4 Min. ab

**IP-Adresse automatisch beziehen** aktivieren und **DNS-Serveradresse automatisch beziehen** aktivieren

#### **2. Mit SSID "PATIENTEN-INTERNET" verbinden**

unter Drahtlose Netzwerkverbindung mit dem WLAN "PATIENTEN-INTERNET" verbinden

#### **3. Einstellungen im Internet Browser, z. B. Internet Explorer**

## **Verbindung mit dem Internet aufbauen**

steht Ihnen unsere Hotline Montag bis Freitag in der Zeit von 9.00 bis 15.00 Uhr unter der Tel.-Nr. 7375 gerne zur Verfügung.

- Internet Browser starten und die gewünschte Internet-Adresse eingeben
- nach kurzer Zeit erscheint die Sicherheitszertifikats-Abfrage, bestätigen Sie diese bitte mit "Ja"
- anschließend erscheint die Login-Maske
- geben Sie nun die Login-Kennung und Ihr Passwort ein
- 
- (steht auf dem Ausdruck, den Sie am Kassenautomat erhalten haben)
- nach erfolgreicher Eingabe erscheint ein neues kleines Fenster und im Hauptfenster die gewünschte Internetseite
- das kleine Fenster muss während der gesamten Internetsitzung geöffnet bleiben
- wenn die Internetsitzung beendet werden soll, drücken Sie unbedingt den "Logout" Button
- falls Sie versehentlich das kleine Fenster "Logout-Fenster" schließen, läuft Ihre Internetsitzung nach ca. 4 Min. ab und Sie müssen sich gegebenenfalls erneut anmelden.

## **Bei Fragen**